# **Tutorial da Etapa de Registro da Avaliação de Desempenho**

Este manual tem como objetivo auxiliar os servidores TAE sem função gerencial no Processo de Avaliação de Desempenho.

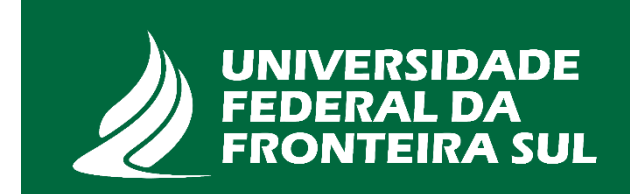

No quadro abaixo é apresentado um resumo para auxiliar qual o tipo de avaliação realizar e quais dimensões considerar:

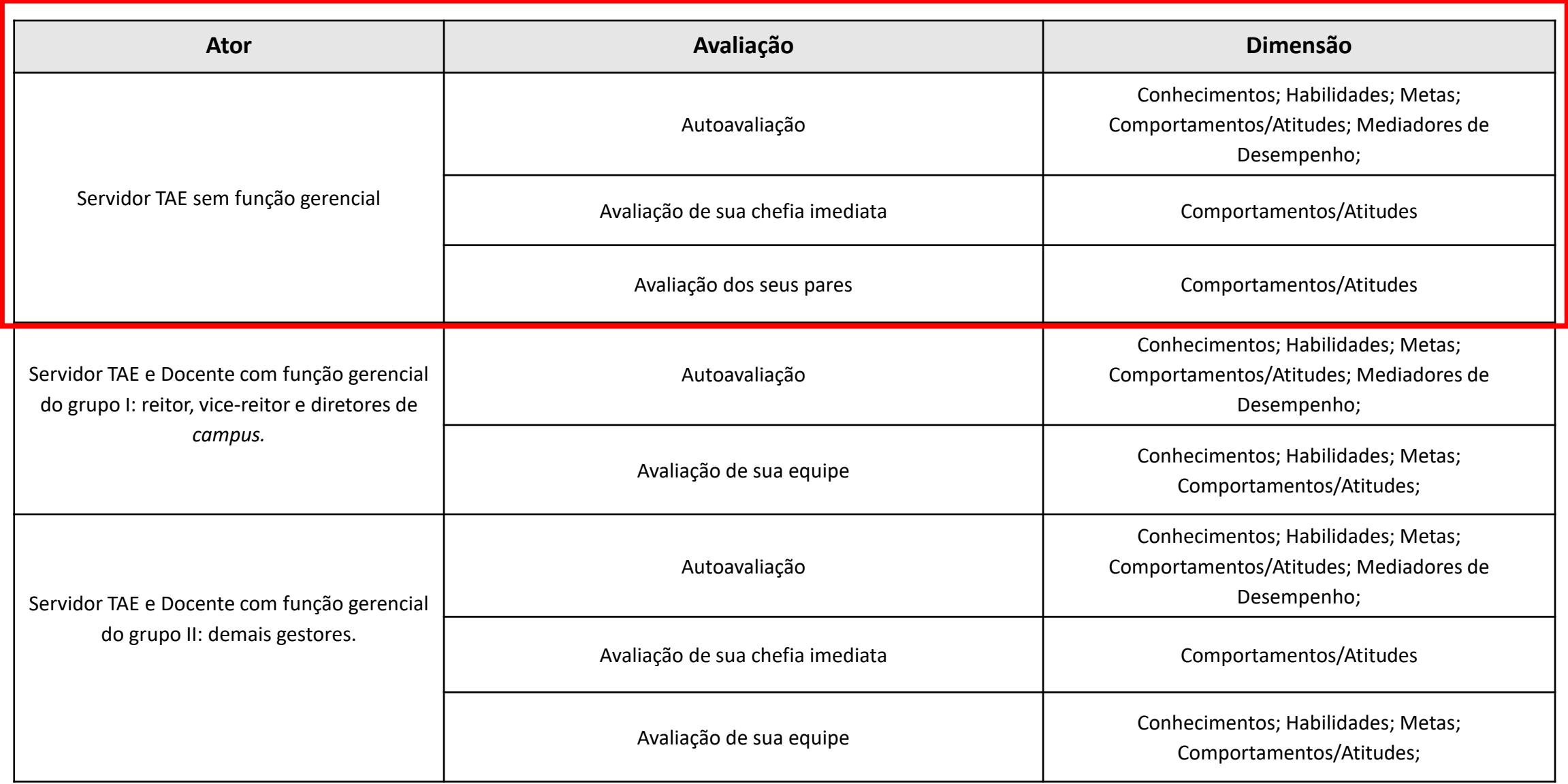

Para iniciar o registro da Avaliação de Desempenho faça login com o seu perfil na página: https://sigrh.uffs.edu.br/sigrh/

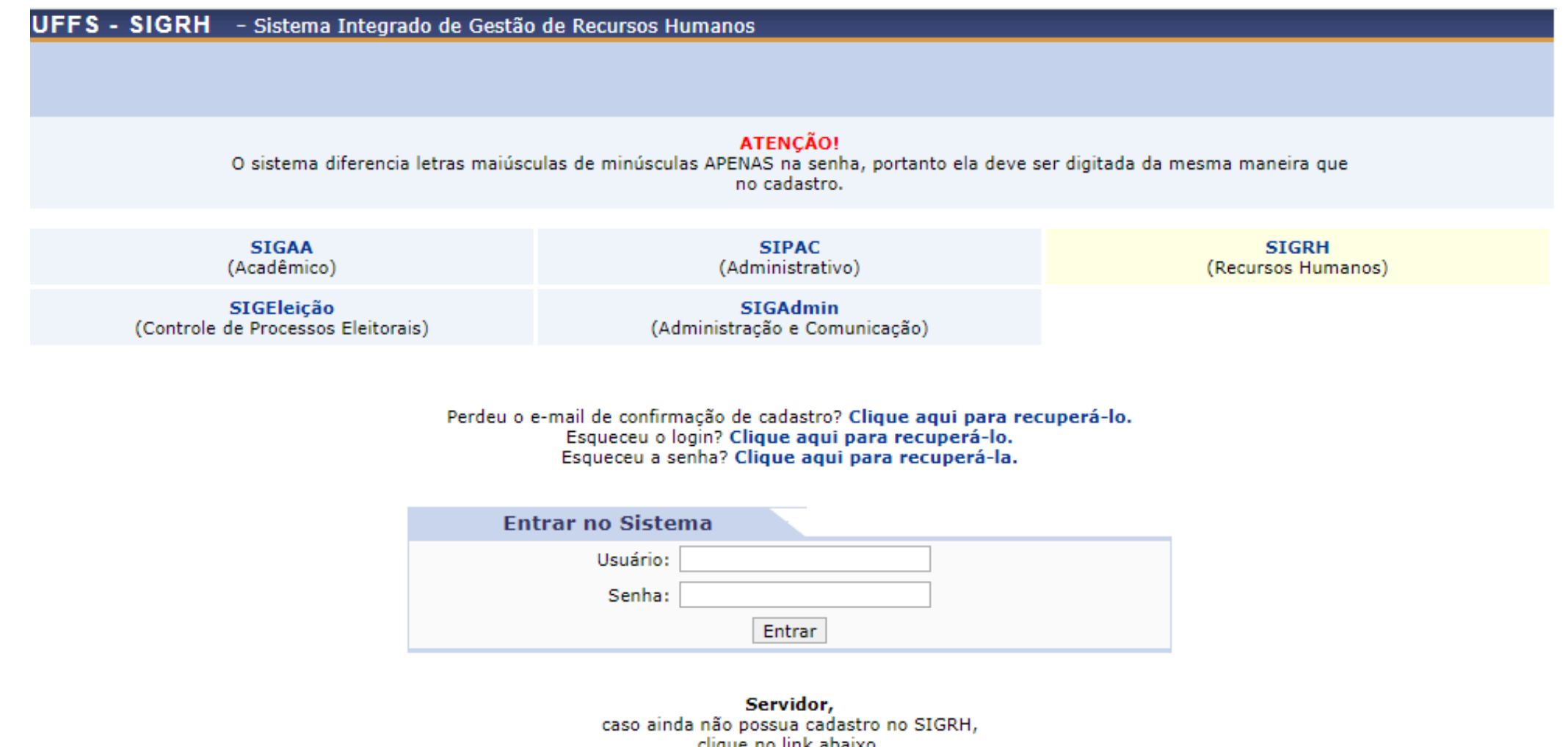

unque no mna apaixo.

Cadastre-se

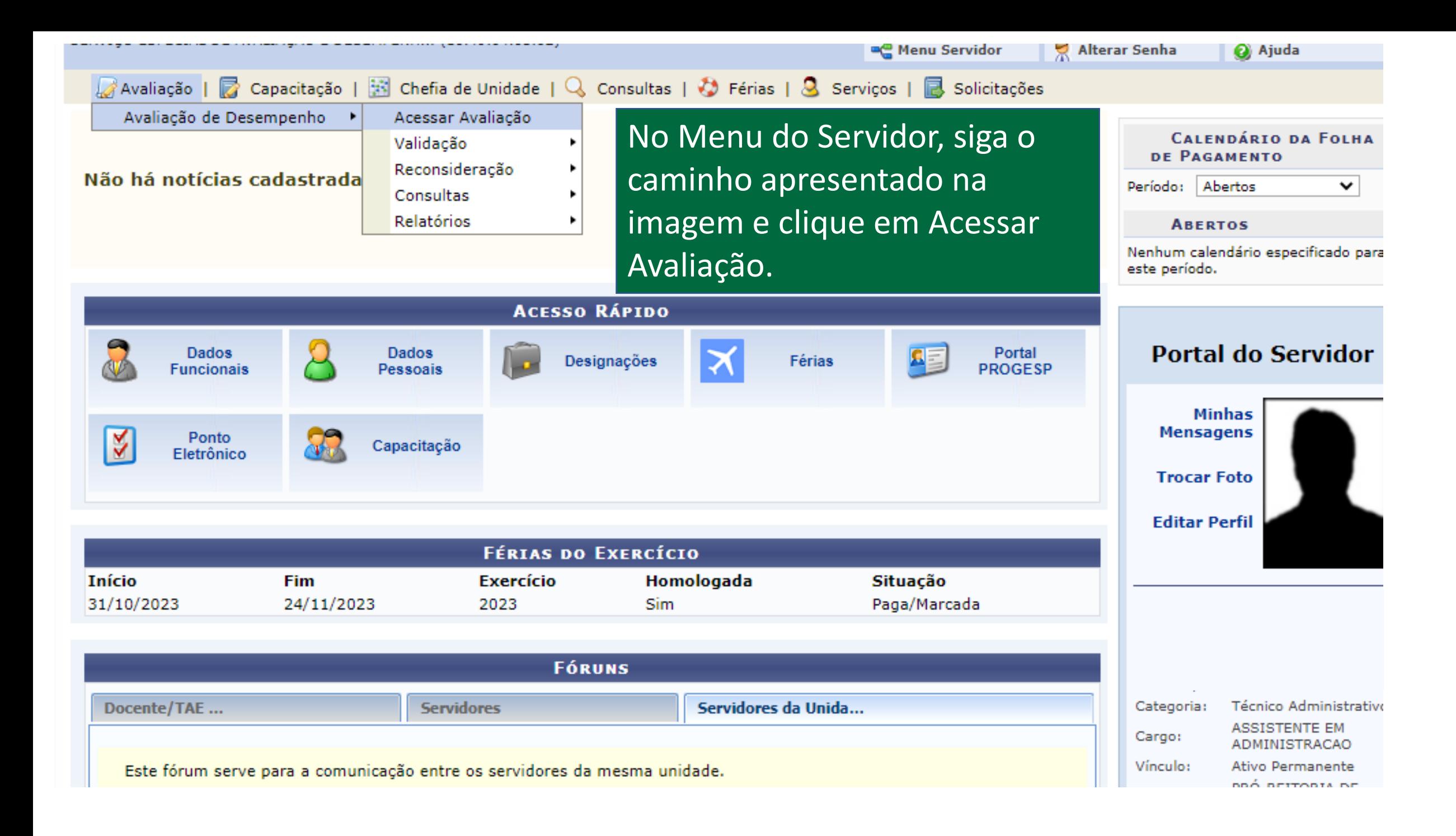

■ Avaliação | ■ Capacitação | ※ Chefia de Unidade | Q Consultas | ◆ Férias | ↓ Serviços | ■ Solicitações

PORTAL DO SERVIDOR > CONSULTA DE DESEMPENHO INDIVIDUAL

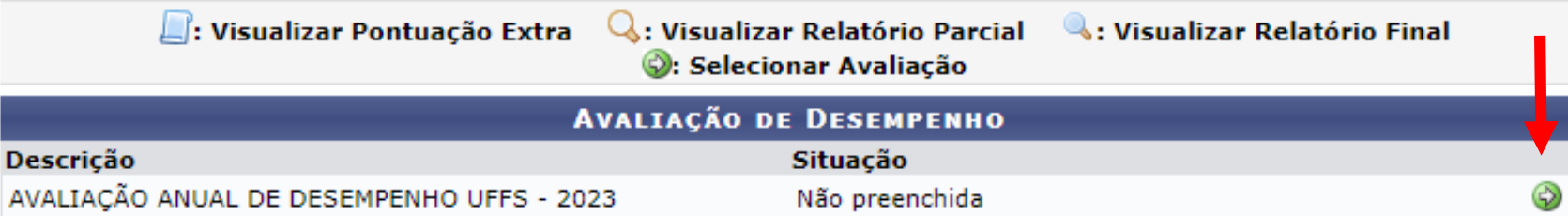

#### **Portal do Servidor**

SIGRH-TREINAMENTO | Secretaria Especial de TI - https://ati.uffs.edu.br | Copyright © 2007-2023 - UFRN - srv-sigapltre-tst-01.uffs.edu.br.srv-sigapltre-tst-01 - v4.54.5

Clique na seta verde à direita para acessar a avaliação.

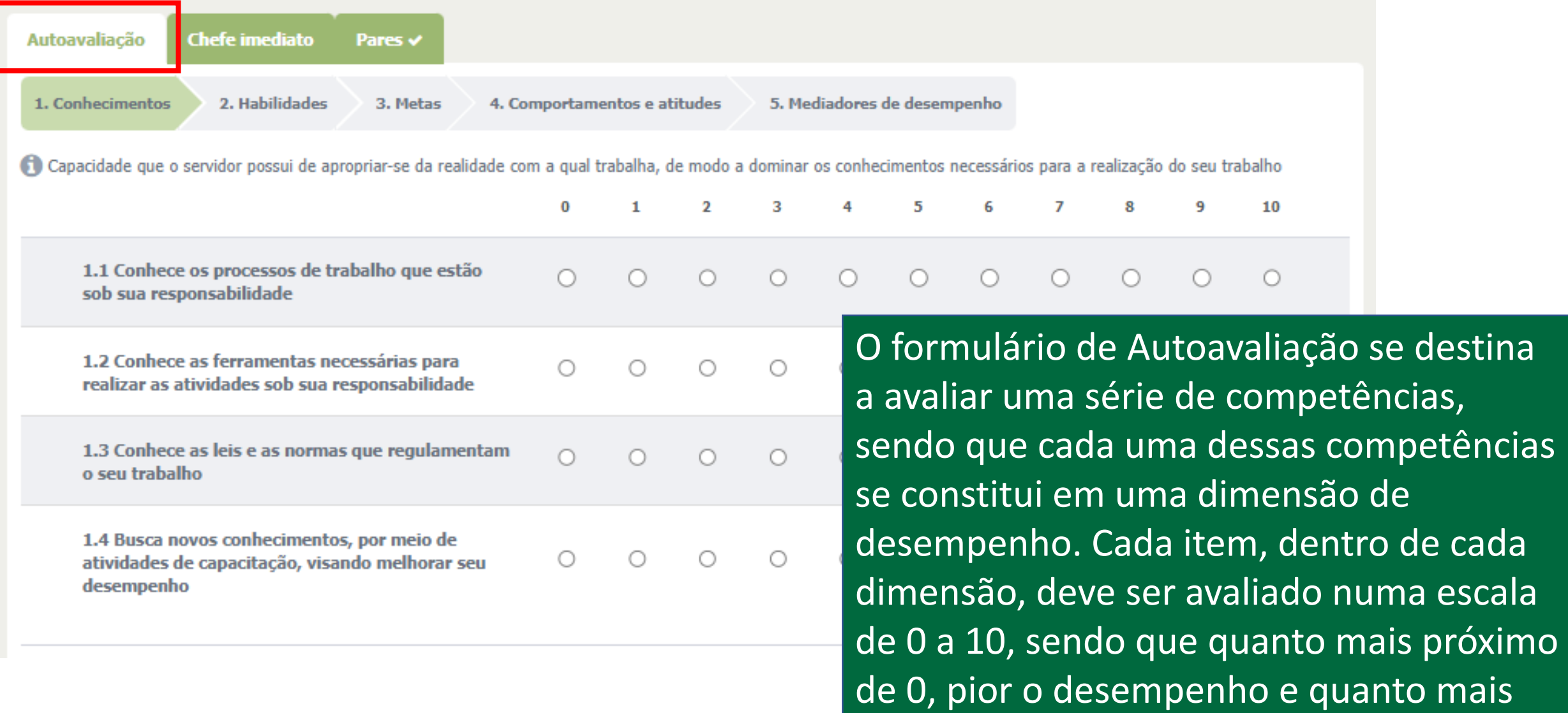

próximo de 10, melhor o desempenho.

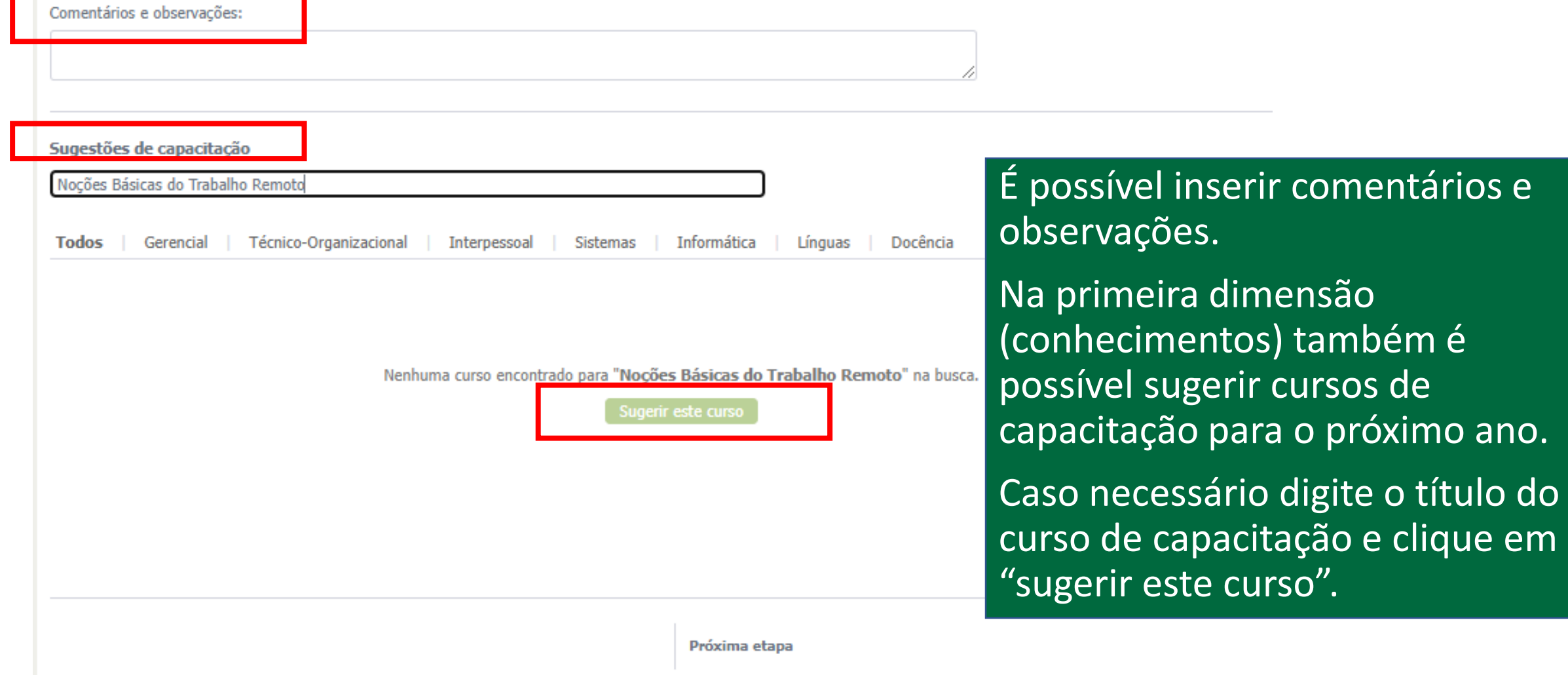

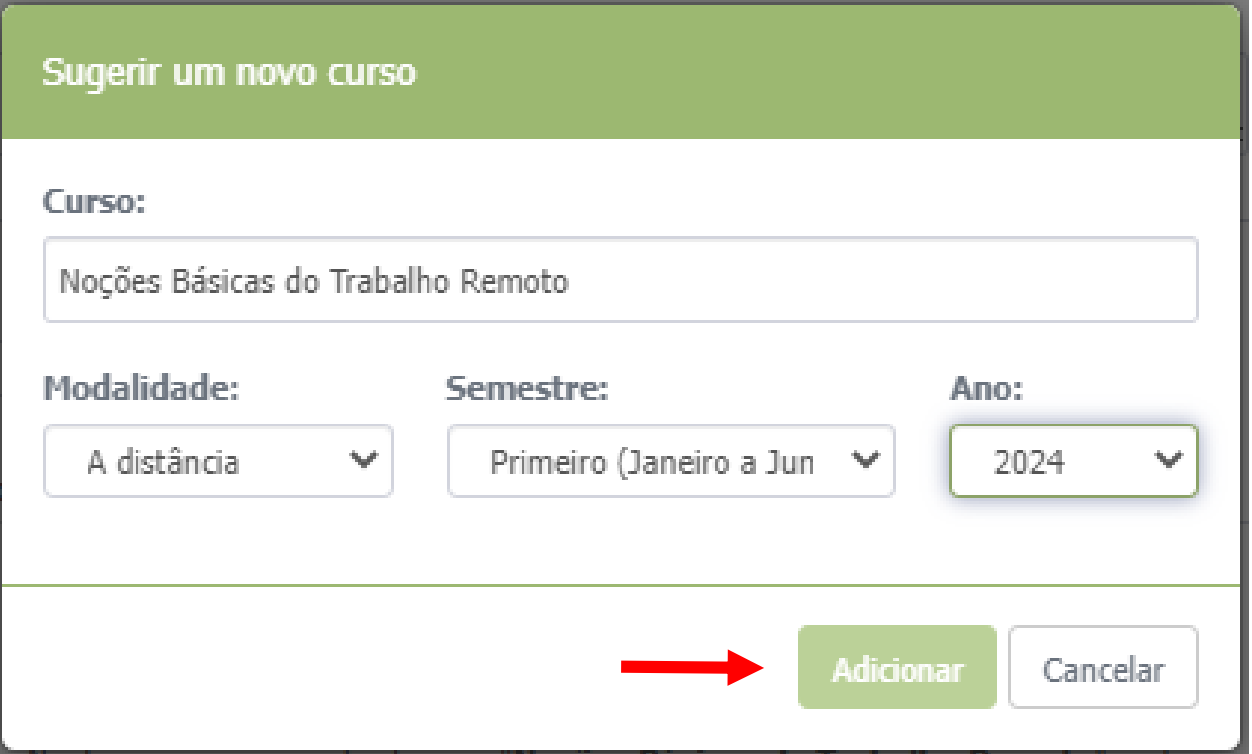

Na nova janela que surgiu selecione a modalidade e o semestre do curso de capacitação, após clique em "Adicionar".

Nenhuma curso encontrado para "Noções Básicas do Trabalho Remoto" na busca.

Quando finalizar o preenchimento da dimensão clique em "próxima etapa" para prosseguir.

#### Cursos sugerido(s)

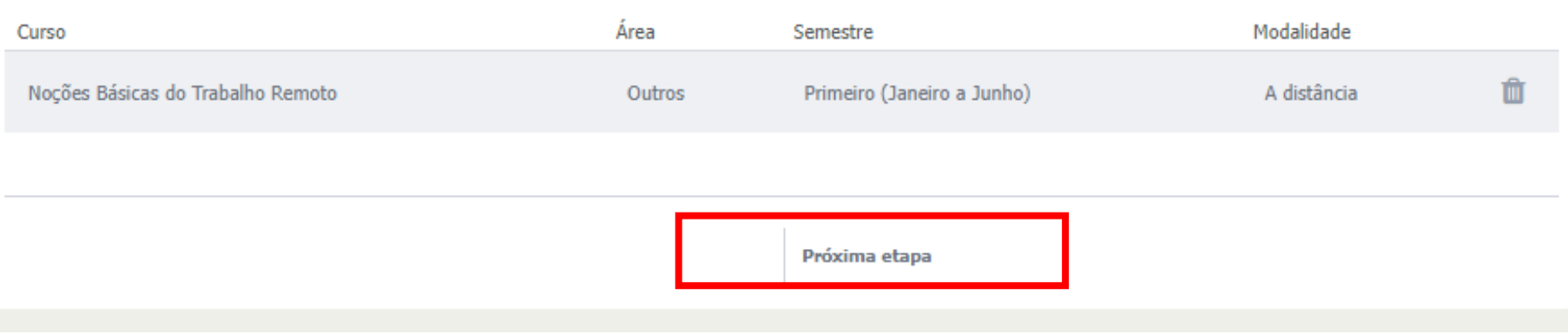

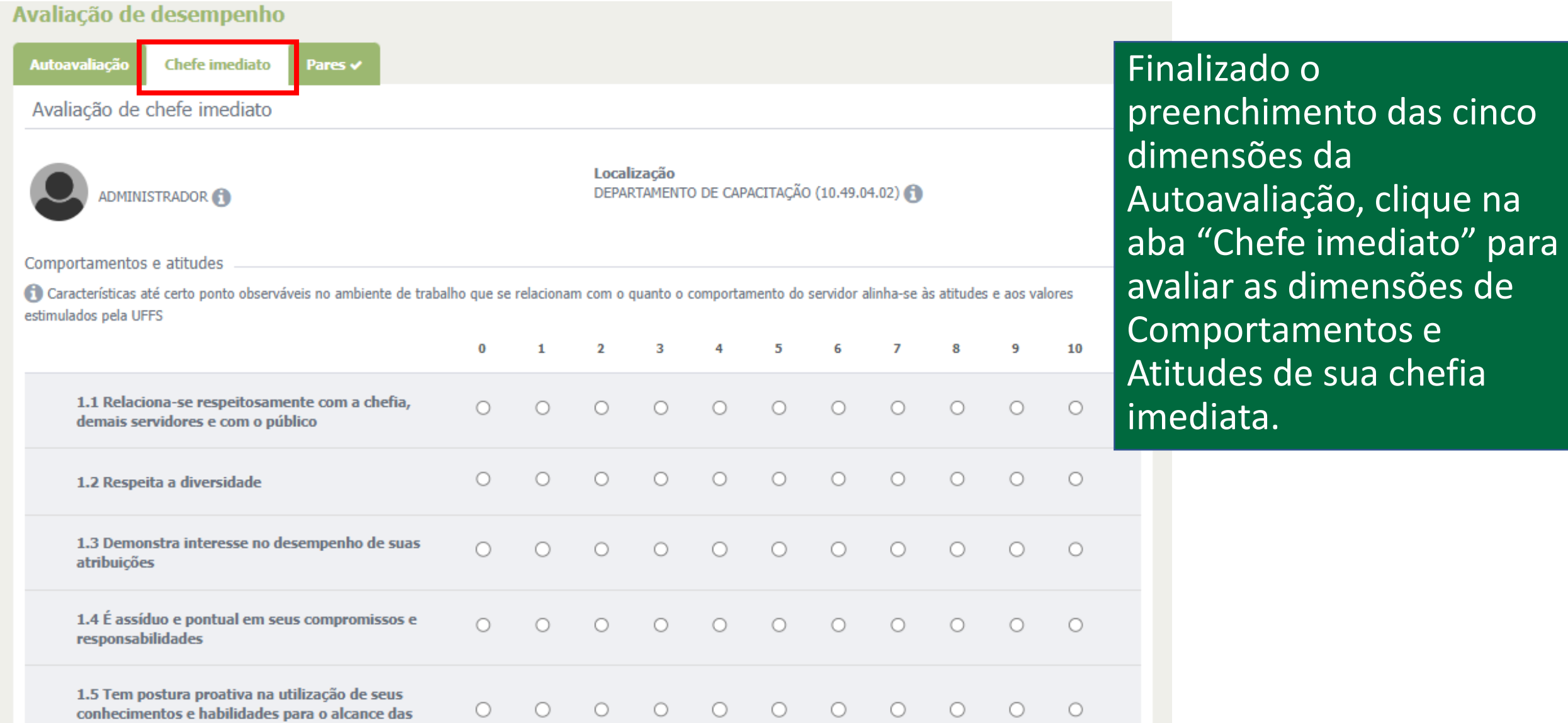

metas planejadas

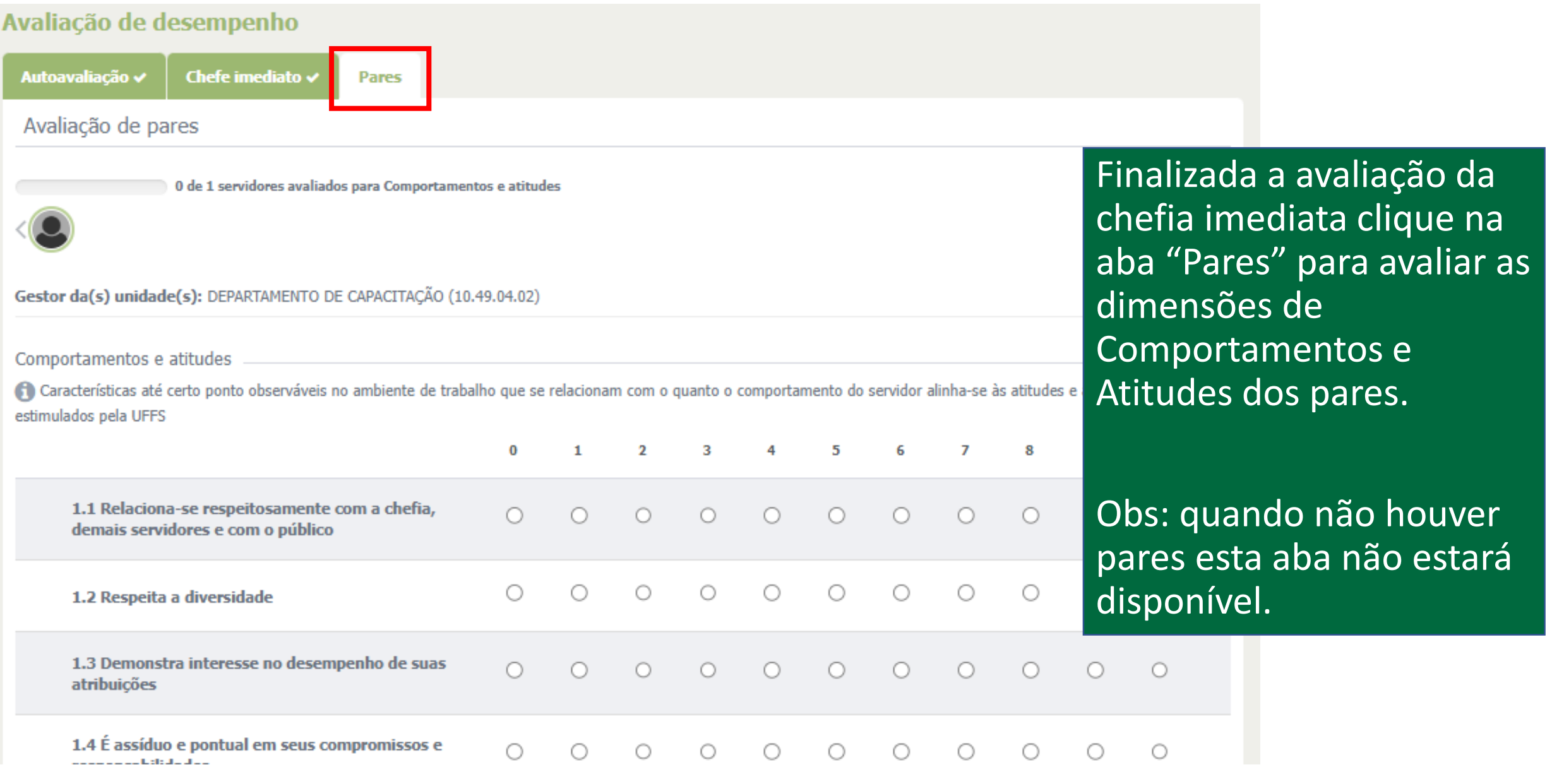

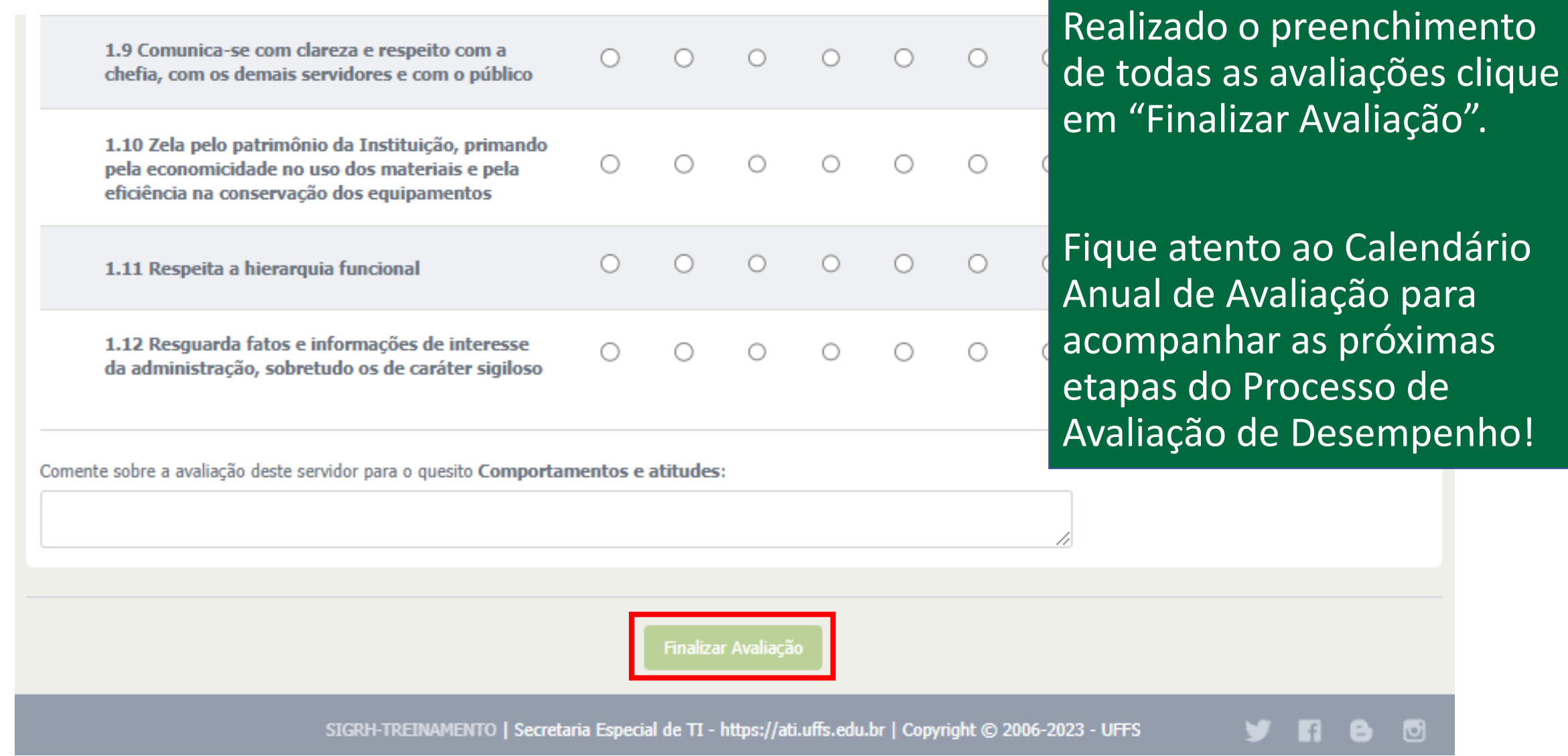

 $\bullet$ 

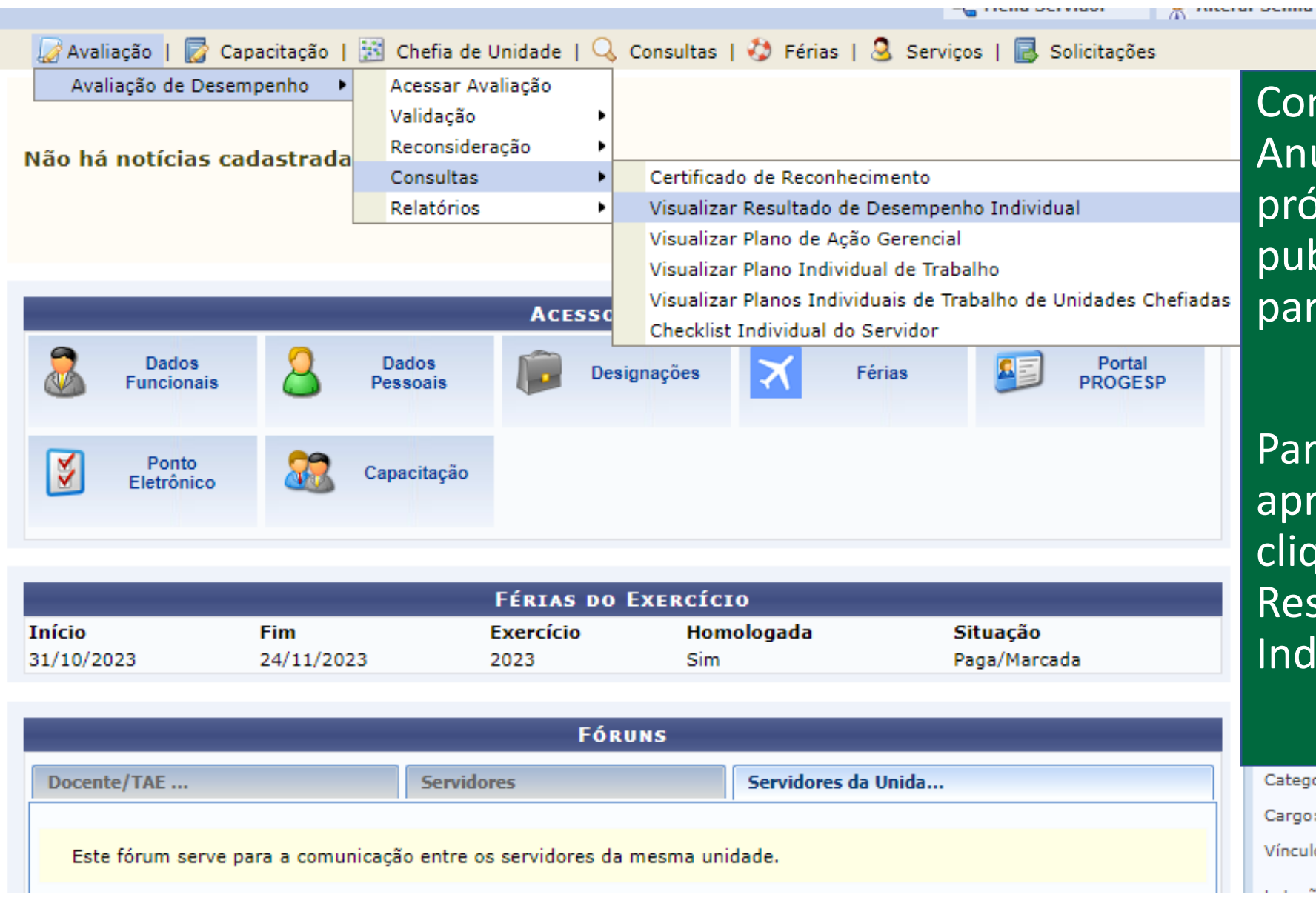

**TERM PERMIT** 

Conforme o Calendário Anual de Avaliação a próxima etapa é a publicação dos resultados parciais.

Para acessar, siga o caminho apresentado na imagem e clique em "Visualizar Resultado de Desempenho Individual".

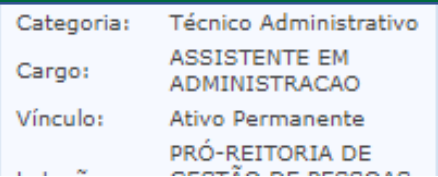

## Selecione o Calendário Anual de Avaliação atual e marque a opção de relatório "parcial". Clique em "gerar relatório".

Avaliação | **7** Capacitação | 8 Chefia de Unidade | Q Consultas | 0 Férias | Q Serviços | **8** Solicitações

PORTAL DO SERVIDOR > AVALIAÇÃO DE DESEMPENHO > RELATÓRIOS > RELATÓRIO DE DESEMPENHO INDIVIDUAL

Prezado(a) usuário(a), utilize essa funcionalidade para obter um extrato do resultado das avaliações junto a unidade de avaliação selecionada.

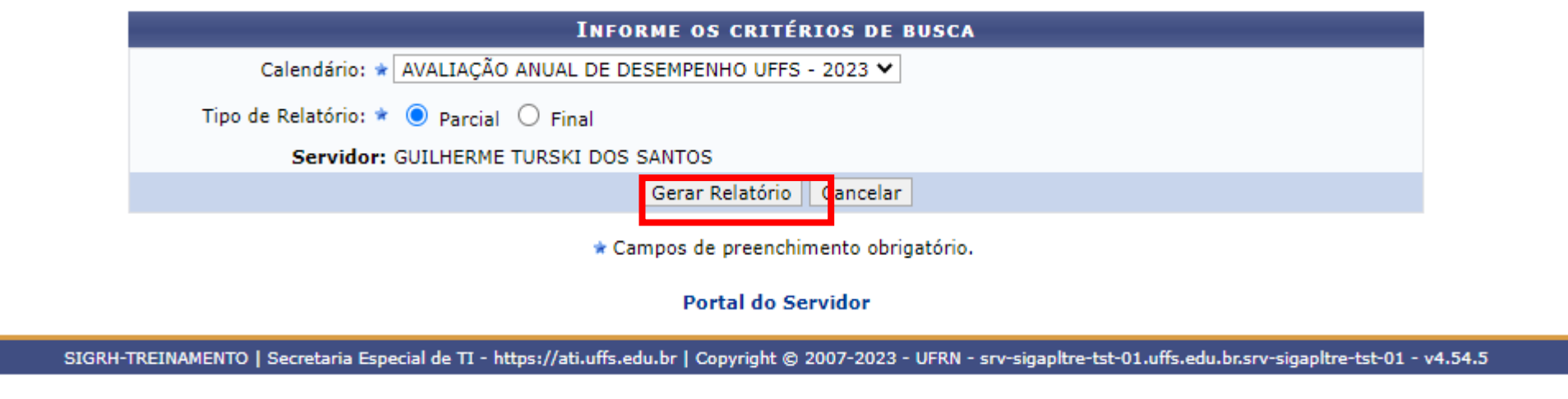

### RELATÓRIO DE DESEMPENHO INDIVIDUAL (PARCIAL)

#### **Dados Pessoais/Funcionais**

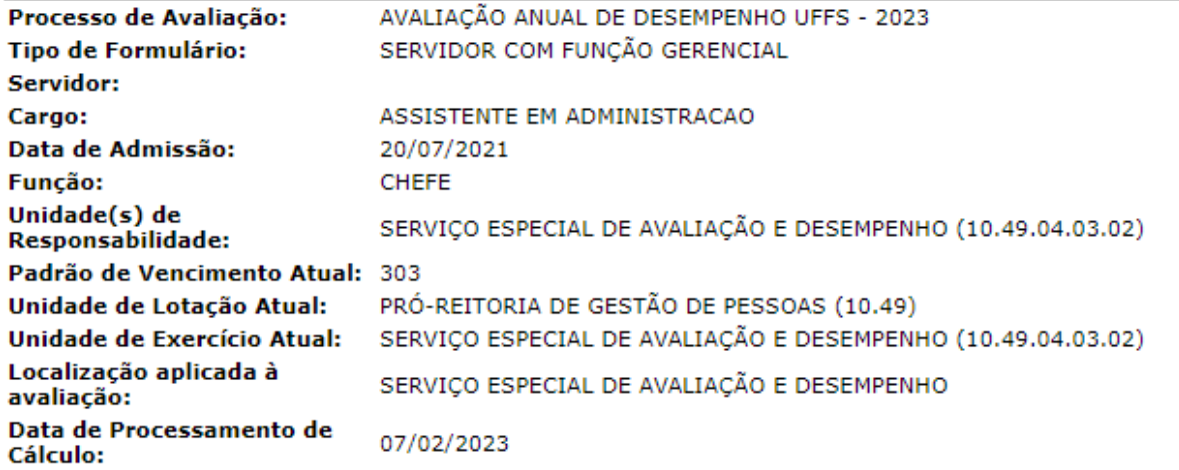

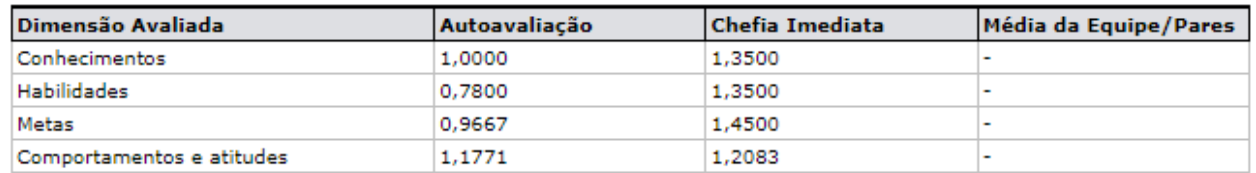

#### Resultado Parcial da Avaliação: 9.28 - Atende Plenamente

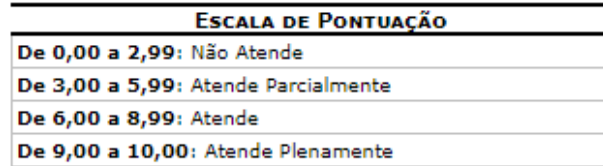

O servidor deve consultar o resultado de sua avaliação.

Caso a avaliação esteja incompleta, deve-se regularizar as pendências no período destinado para o registro das Avaliações Incompletas.

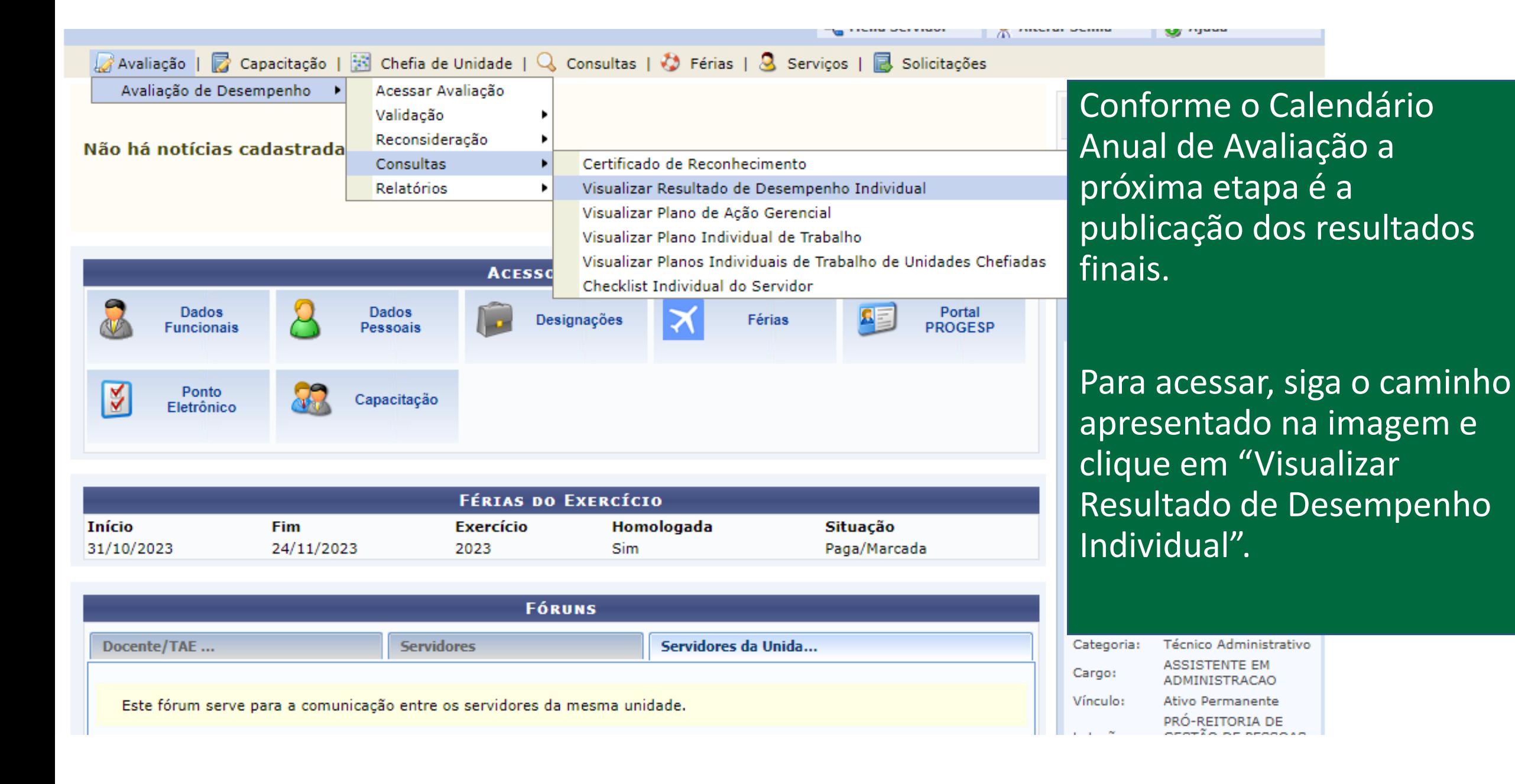

# Selecione o Calendário Anual de Avaliação atual e marque a opção de relatório "final". Clique em "gerar relatório".

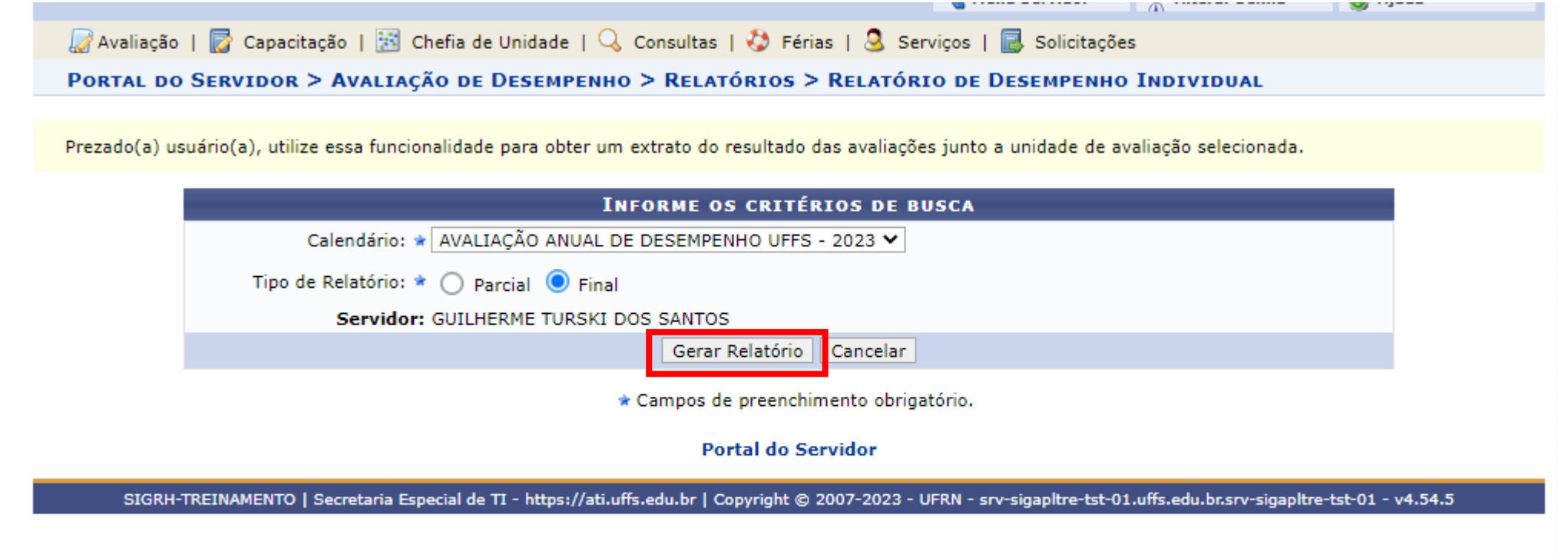

## RELATÓRIO DE DESEMPENHO INDIVIDUAL (FINAL)

#### **Dados Pessoais/Funcionais**

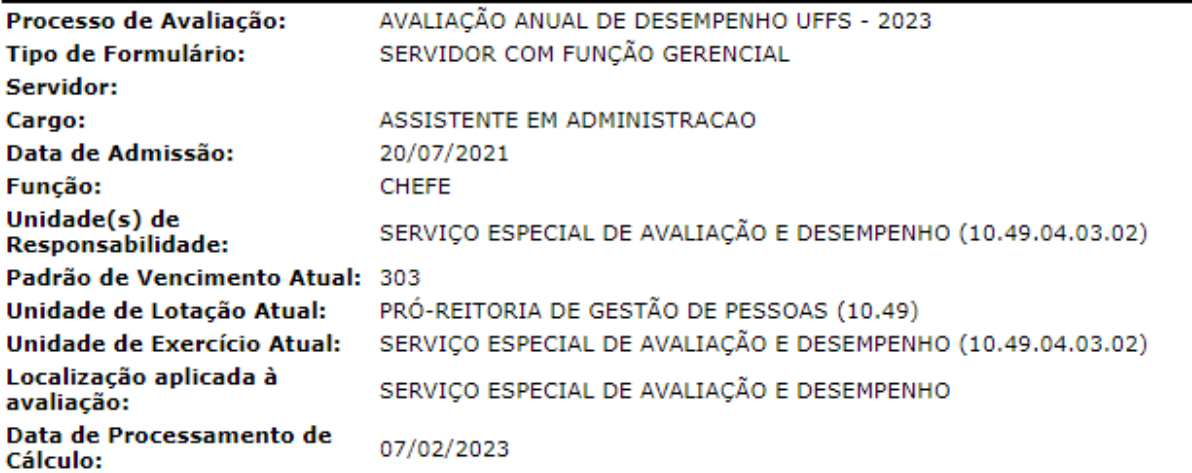

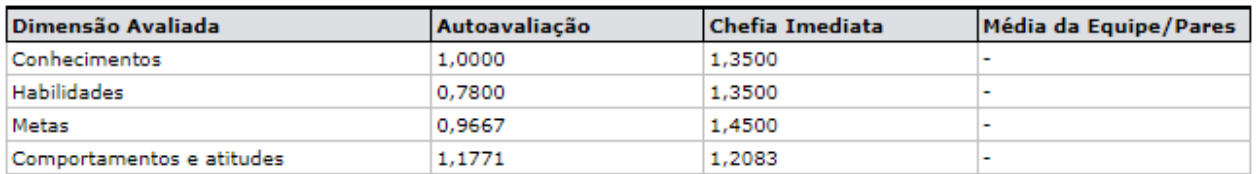

#### Resultado Final da Avaliação: 9.28 - Atende Plenamente

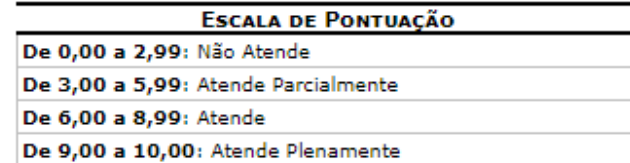

Após a disponibilização dos **resultados finais** da Avaliação de Desempenho, o servidor poderá apresentar pedido de reconsideração e/ou recurso, conforme detalhado no Manual do Servidor.

Fique atento ao Calendário Anual de Avaliação para acompanhar as próximas etapas do Processo de Avaliação de Desempenho!

É fundamental a participação na etapa de Análise e Feedback dos Resultados, realizada conforme manual de chefias!